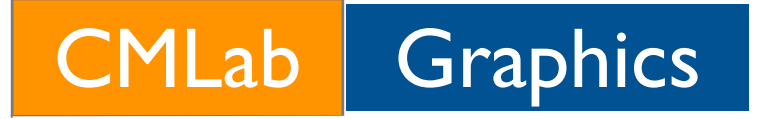

# VFX Assignment #3: MatchMove

Ken-Yi Lee

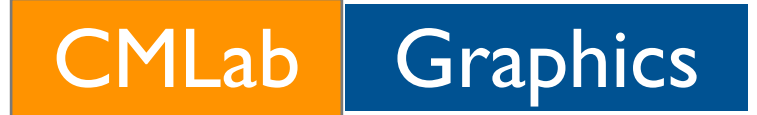

#### Goal

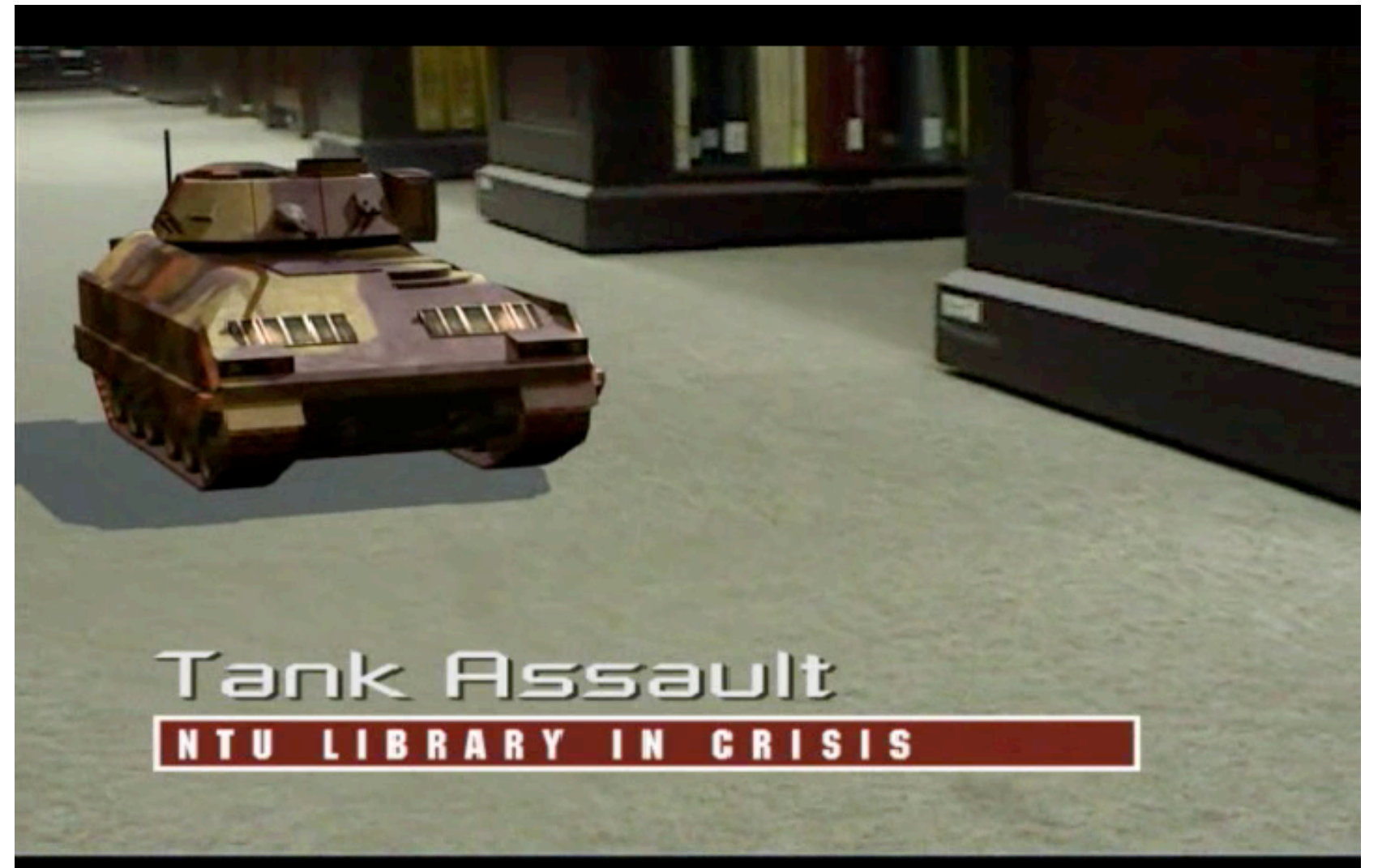

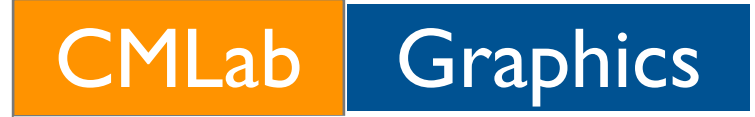

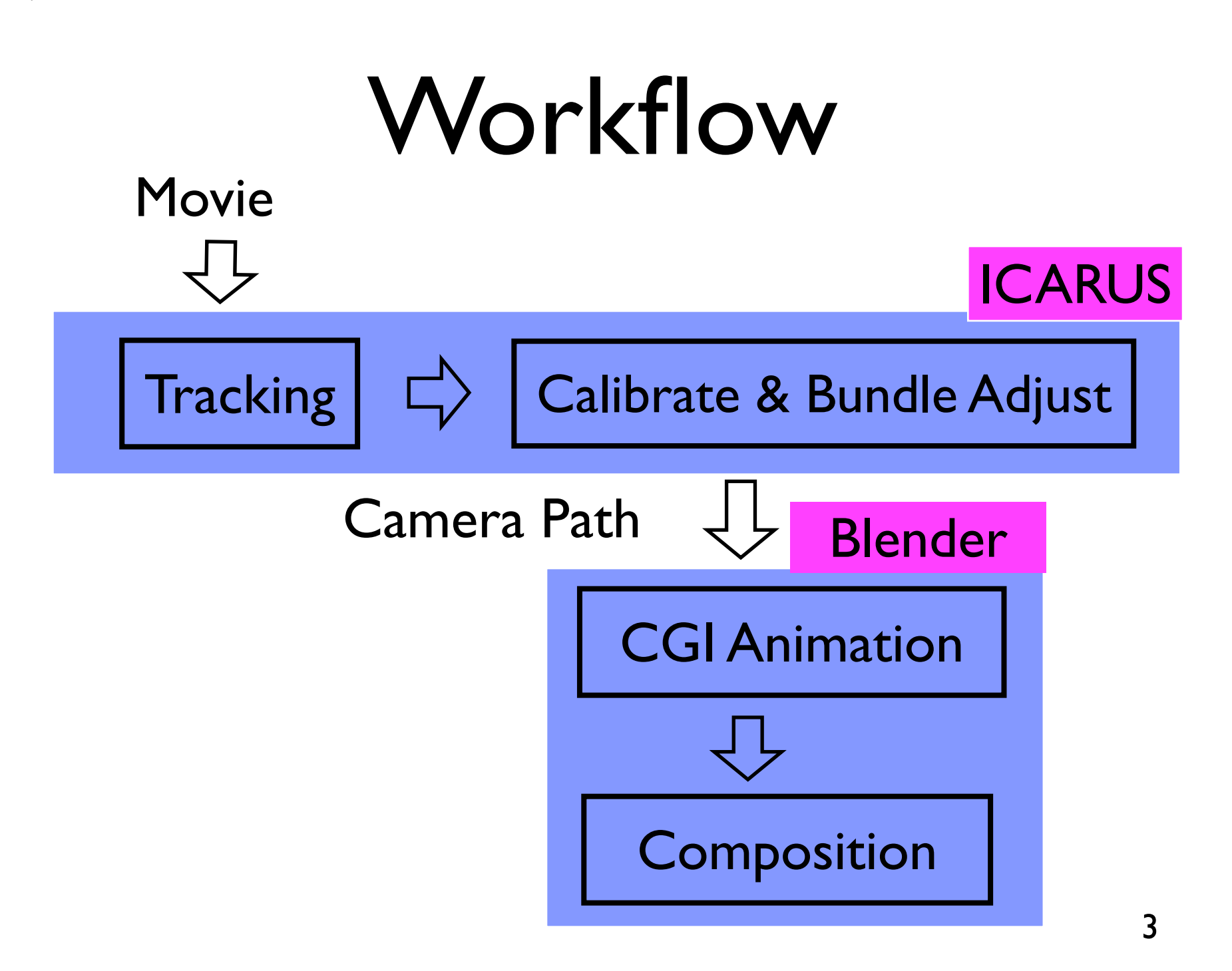

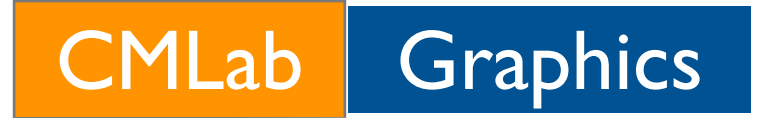

### VirtualDub

- You should capture the video from DV.
- We set up a PC (Windows) with IEEE 1394a in R219.
- In VirtualDub,
	- File > Capture AVI
	- Device > [Choose the correct device]
	- Capture > Capture Video

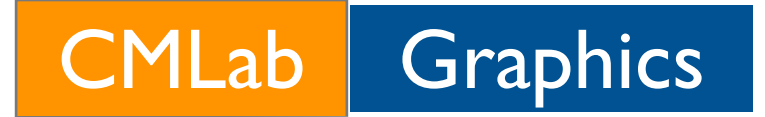

## ICARUS

• ICARUS v2.09 can be downloaded from the course website.

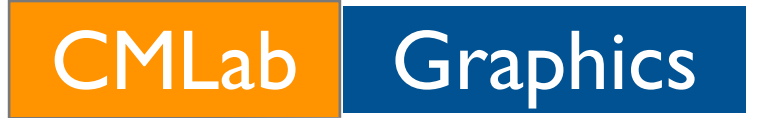

## Import Movie

- Project > New
- Project > Import Movie
	- Select a video file or image sequences
	- ICARUS v2.07 only supports image sequences.
- Set Camera Parameters
	- **Free Motion?**

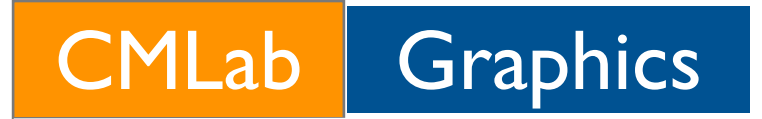

## Tracking

- [Optional] Tracking > Tracking Parameters
	- You can reduce the number of features to save time.
- Tracking > Auto Track
- [Optional] Remove some bad tracks (features).

CMLab Graphics

## Calibrate & Bundle Adjust

- [Optional] Click: Coordinate Frame > X, Y, Z Axis
	- Draw lines in a frame to deduce
		- **Focal length**
		- Ground plane
- Camera > Calibrate
- [Optional] Camera > Bundle Adjust

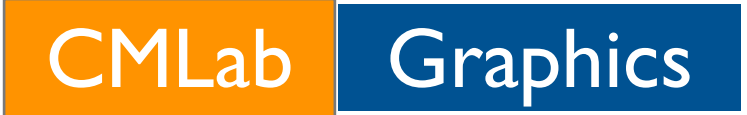

## Export 3D Motion

- [Optional] Click: Coordinate Frame > Origin Point
	- Left click to add Origin Point
	- Camera > Orient Scene
- [Optional] Click: Coordinate Frame
	- Drag: change coordinate orientation
- Project > Export 3D Motion
	- Choose Human Readable (\*.txt)

CMLab Graphics

## Import Camera Path

**• Run Blender** 

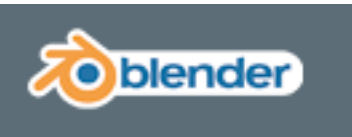

- **Use Text Editor :** 
	- File > Open
		- Select: ICARUS\_import241.py
	- File > Run Python Scripts
		- Select: the file exported by ICARUS.
		- **Create Curves**

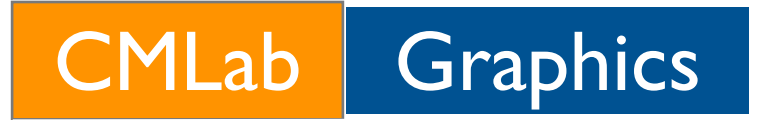

## CGI Animation

#### **• Issues:**

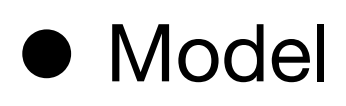

- Mesh, Texture, Particle ...
- **•** Animation
	- Solid Object ? Skeleton ?
- Rendering
	- Illumination ?

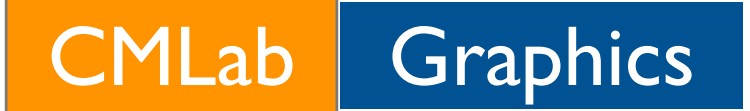

#### CGI Animation

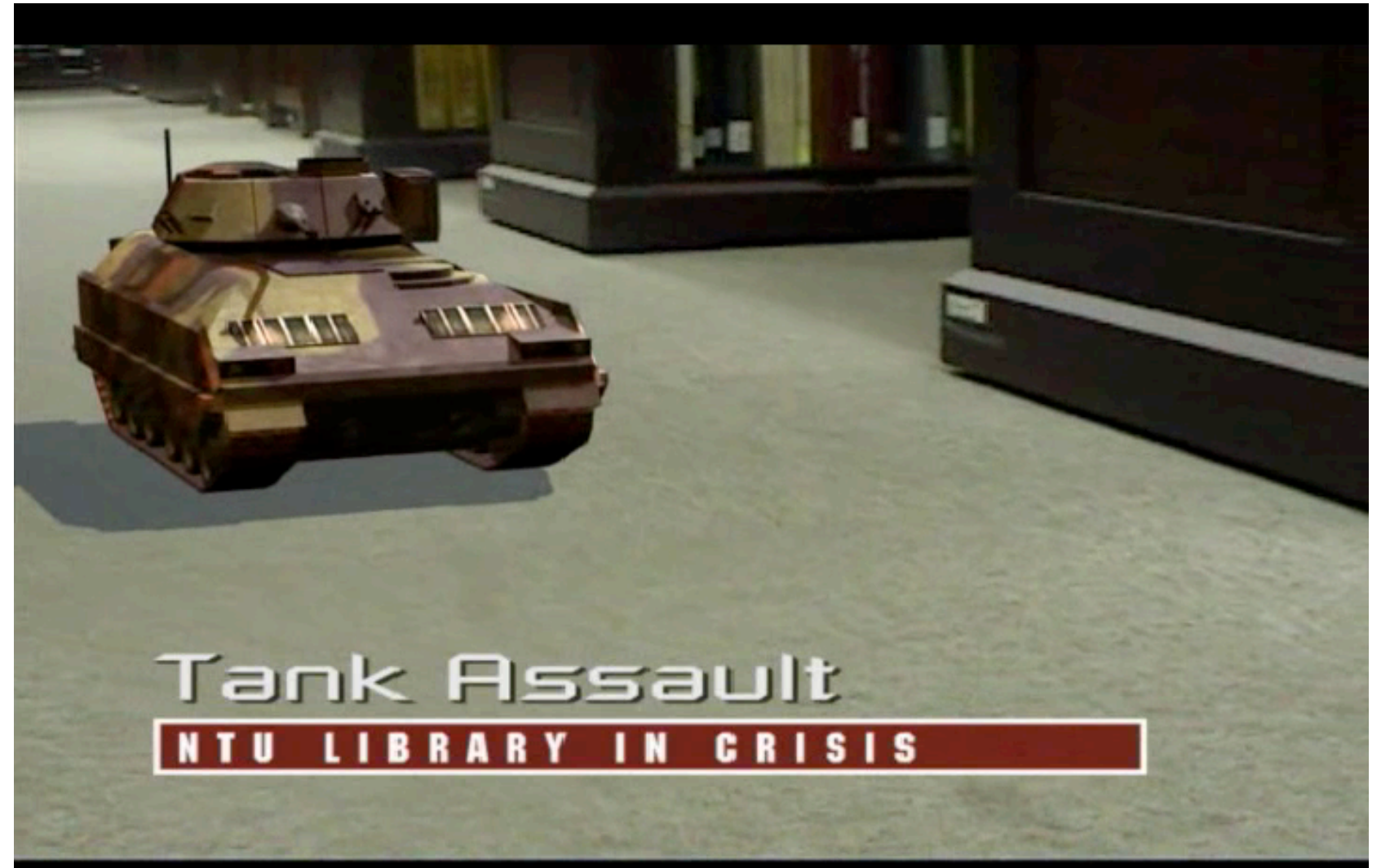

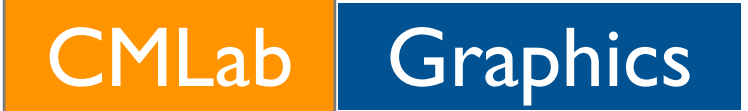

#### CGI Animation

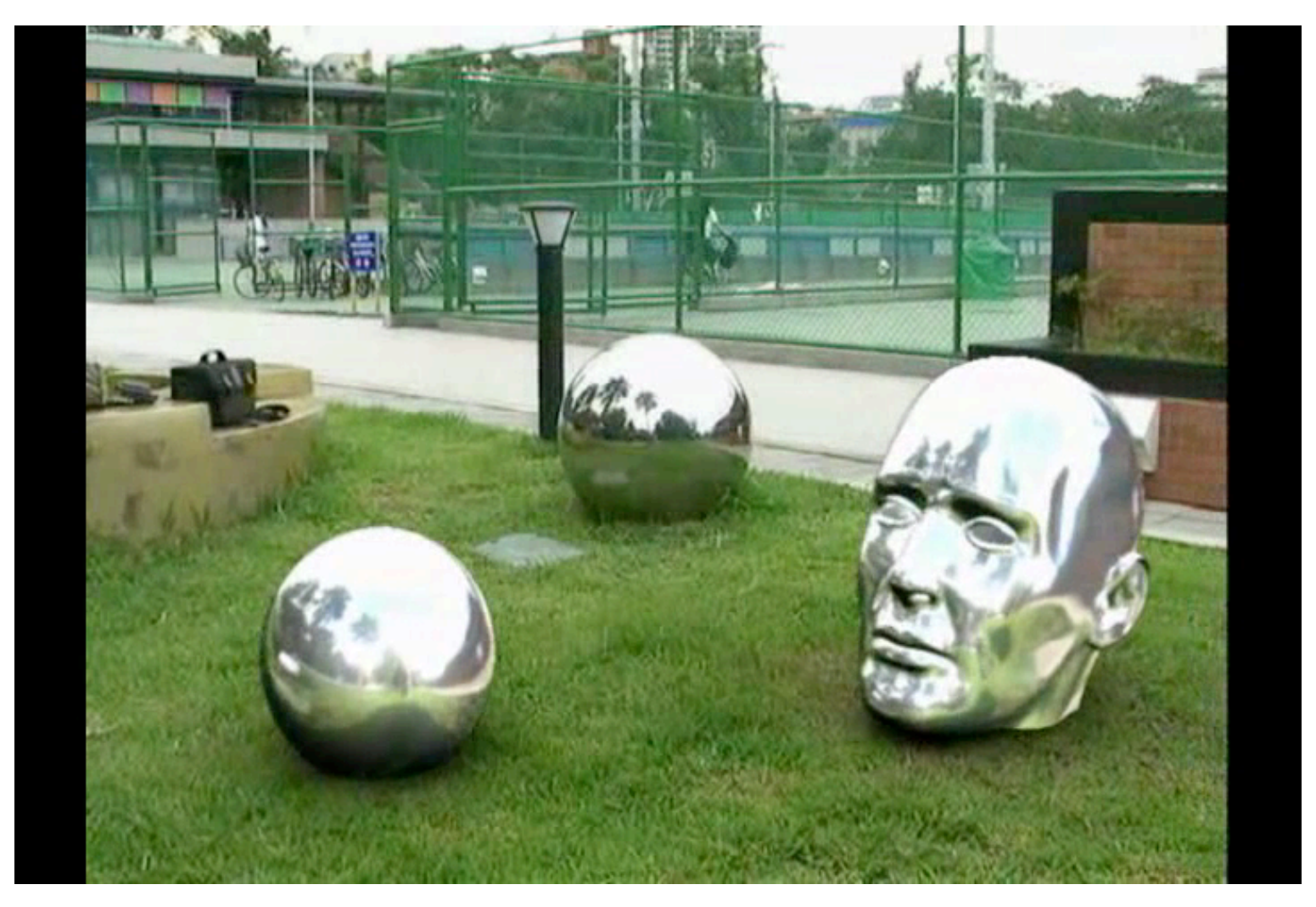

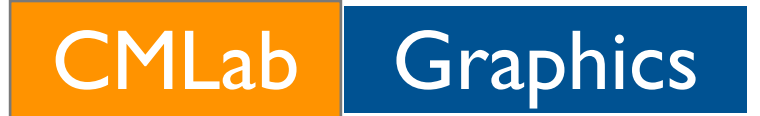

## Video Composition

- Use Video Sequence Editor :
	- Add > Movie
	- Add > Scene
	- Use Shift to select both Scene and Movie sequences: composition (Alpha)
		- Add > Effect > Alpha Under

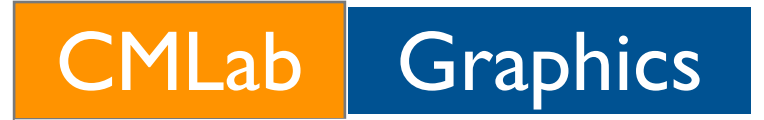

#### References

- **ICARUS User Manual** 
	- With the software
- Blender Manual (Wiki)
	- http://wiki.blender.org/index.php/ Manual/Manual